## **Pack 01:**

## **vR BR101 – EbuLa**

**Köln – Koblenz**

## **Buchfahrplan**

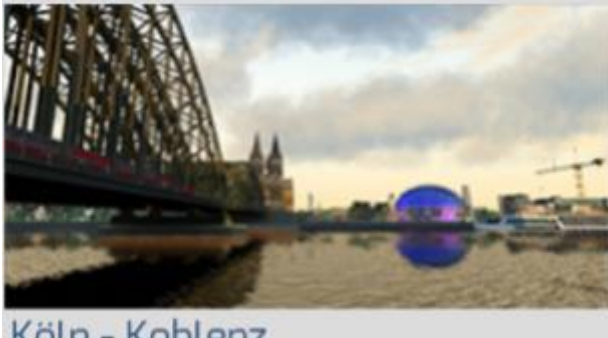

Köln - Koblenz EBuLa - vR BR101 - Buchfahrplan

## **INSTALLATION:**

Die Ordner "Daytime" und "Nighttime" kopieren und alles überscheiben. Eine Sicherung der alten Dateien wäre sinnvoll.

**Pfad ( hier bei mir mit der [DB BR101 / Bpmbdzf IC EL](http://www.virtual-railroads.de/db-br101-bpmbdzf.html) ):** 

```
\RailWorks\Assets\VirtualRailroads\vR_BR101_VRot_EL\
EBuLa\ Textures\Default\Daytime\
```
und

```
\RailWorks\Assets\VirtualRailroads\vR_BR101_VRot_EL\
EBuLa\ Textures\Default\Nighttime\
```
Hallo TS Freunde.

Ich habe heute diesen Köln-Koblenz Buchfahrplan aus unserem schönen rail-sim.de Forum für die vR BR101 EBuLa benutzt.

[\(http://rail-sim.de/forum/wsif/index.php/Entry/1325-Buchfahrplan-](http://rail-sim.de/forum/wsif/index.php/Entry/1325-Buchfahrplan-K%C3%B6ln-%E2%80%93-Koblenz/#files)[K%C3%B6ln-%E2%80%93-Koblenz/#files](http://rail-sim.de/forum/wsif/index.php/Entry/1325-Buchfahrplan-K%C3%B6ln-%E2%80%93-Koblenz/#files) )

Es war etwas Arbeit, aber zum Schluss ist es wohl ganz gut geworden.

Was ich benutzt habe und wie ich vorgegangen bin ( in der Hoffnung das noch mehr Buchfahrpläne kommen ) :

- PDF Reader ( z.b.<https://get.adobe.com/de/reader/> )
- Lightshot [\(http://app.prntscr.com/en/index.html](http://app.prntscr.com/en/index.html) ) um einen Screenshot zu machen.
- Paint von Windows. Sollte bei jedem Windows dabei sein.

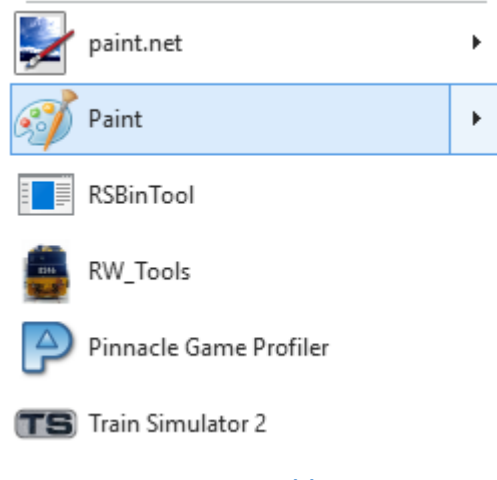

- Paint.net (<http://www.getpaint.net/index.html> )
- RSBinTool [\(http://rail-sim.de/forum/wsif/index.php/Entry/118-](http://rail-sim.de/forum/wsif/index.php/Entry/118-RSBinTool-v-20130222/) [RSBinTool-v-20130222/](http://rail-sim.de/forum/wsif/index.php/Entry/118-RSBinTool-v-20130222/) ) Aus unserem Forum.

1. Den Buchfahrplan mit dem PDF-Reader öffnen und eine Vergrößerung von 69,7% einstellen. ( ungefähr )

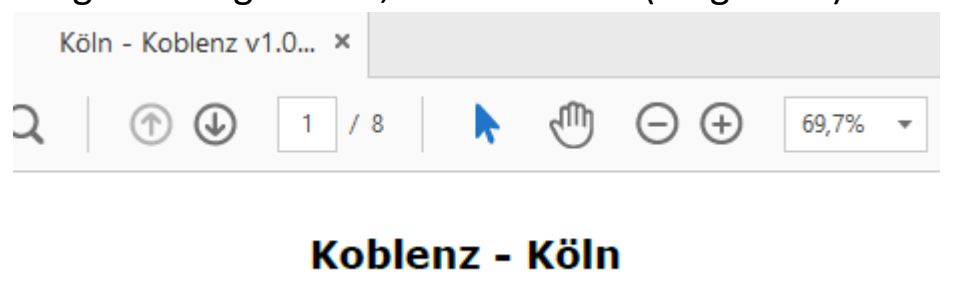

- 2. Wenn Lightshot installiert ist per "Drucken" Taste einen Screenshot machen und einen Bereich von 580 x 380 Punkten auswählen und dann Speichern. Hier in dem Fall ist der Buchfahrplan ca. 580 Punkte breit und die EBuLa in der 101 zeigt nur bis ca. 380 Punkte in der Y-Achse an. (eigentlich sind es 335 Punkte in der Y-Achse, weil unser Bild später noch verkleinert wird.)
- 3. Windows Paint öffnen und die eben gespeicherte Datei laden.
- 4. Windows Paint ein 2tes mal öffnen und das leere Blatt mit der Maus vergrößern auf 580 x 580 Punkte. Ein leeres weißes und quadratisches Blatt, sozusagen.

5. Jetzt Copy und Paste machen und den gemachten Screenshot auf das leere Blatt kopieren. Sollte so aussehen :

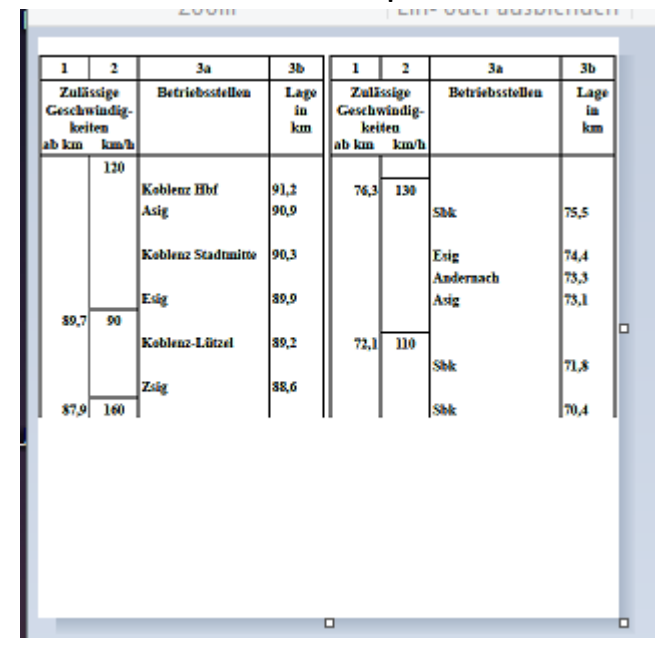

- 6. Speichern als .bmp das ganze. ( .jpg geht bestimmt auch)
- 7. Paint.net starten und diese Datei laden. Jetzt oben im Menu auf BILD -> GRÖßE ÄNDERN ( oder STRG + R ) , und unter Breite und Höhe 512 einstellen.

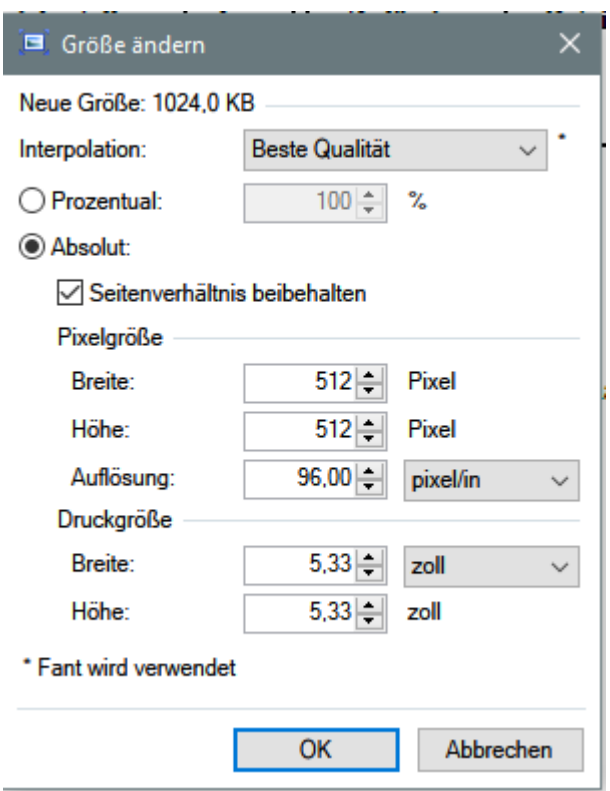

- 8. OK drücken. Das Bild ist jetzt kleiner geworden und hat jetzt die richtige Größe für die 101-EBuLa.
- 9. Jetzt Speichern mit DATEI -> SPEICHERN UNTER ….
- 10. Beim Dateityp "DirectDraw-Oberfläche (DDS) (\*.dds)" einstellen und auf den SPEICHERN Knopf drücken.
- 11. DXT5 einstellen und OK drücken ( siehe Bild )

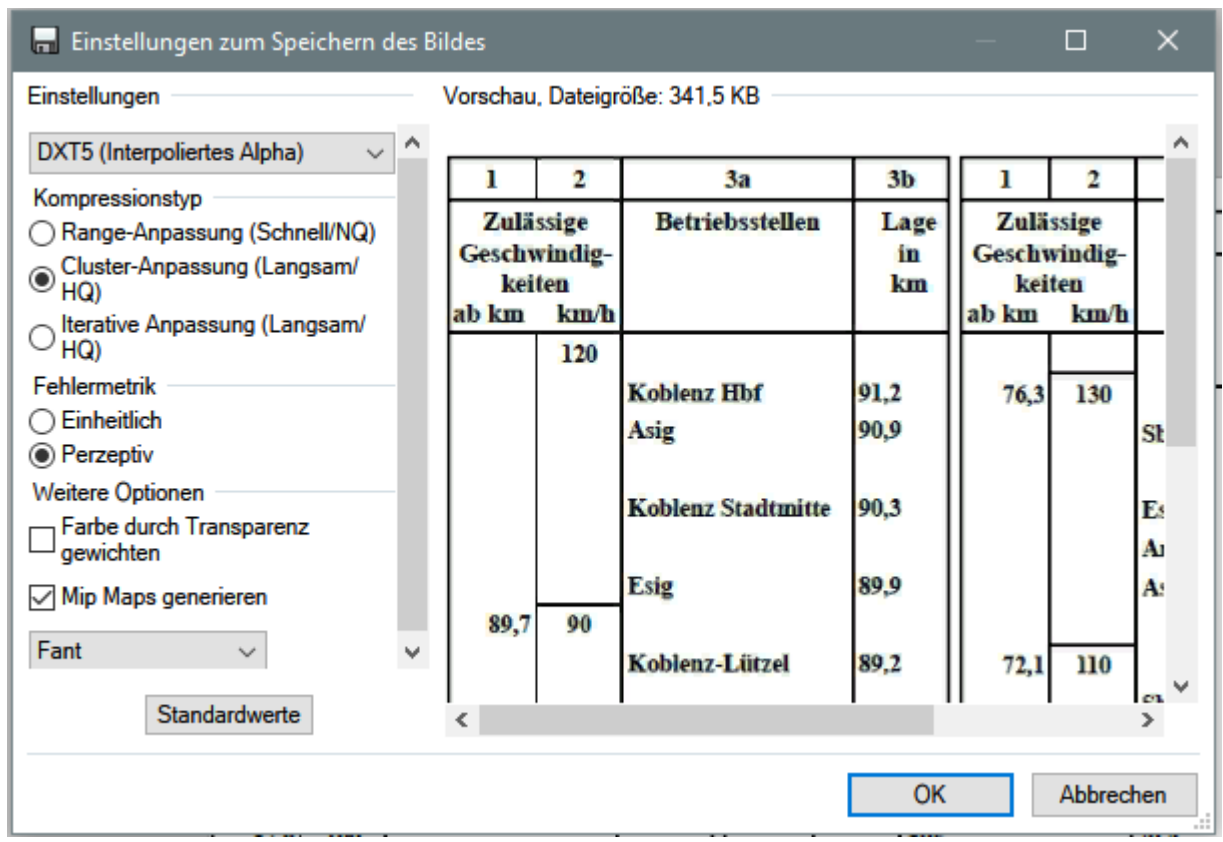

12. Jetzt RSBinTool starten und so einen EBuLa Screen laden , z.B. die Nr.1 für den Tag :

\RailWorks\Assets\VirtualRailroads\vR\_BR101\_VRot\_EL\EBuLa\ Textures\Default\Daytime\F1S1.TgPcDx

Ach ja, es wäre auch sehr ratsam diesen ganzen Default Ordner zu sichern, da der Kram überschieben wird. Hier aber nur die erste Datei für die Taganzeige.

13. Wenn Ihr die Datei geladen habt oben im Menu auf DDSTOOL -> IMPORT DDS DATA

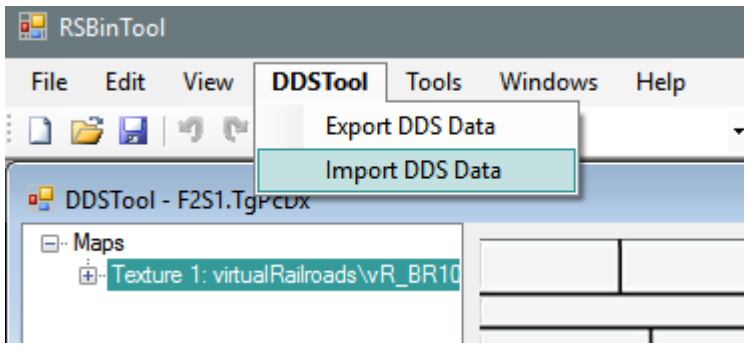

Jetzt unsere bearbeitete Datei auswählen. Wenn alles ok ist sollte ein "Data successfully imported!" kommen.

- 14. Jetzt nur noch speichern. FILE -> SAVE AS … Am besten natürlich erstmal an einen sicheren Ort. Der gewünschte Dateiname für die EBuLa ist "F1S1.TgPcDx" Wobei das F für den Fahrplan steht. Es können 4 Fahrpläne mit je 15 Seiten gespeichert werden. Also wenn man unsere Datei als z.B. Fahrplan Nr.3 haben will, muss der Dateiname "F3S1.TgPcDx" lauten.
- 15. Ach ja, der Nachtfahrplan …. Paint.net starten und unsere .dds Datei laden dann KORREKTUREN -> FARBEN UMKEHREN und alles genauso speichern wie zuvor. Natürlich unter einen anderen Namen.

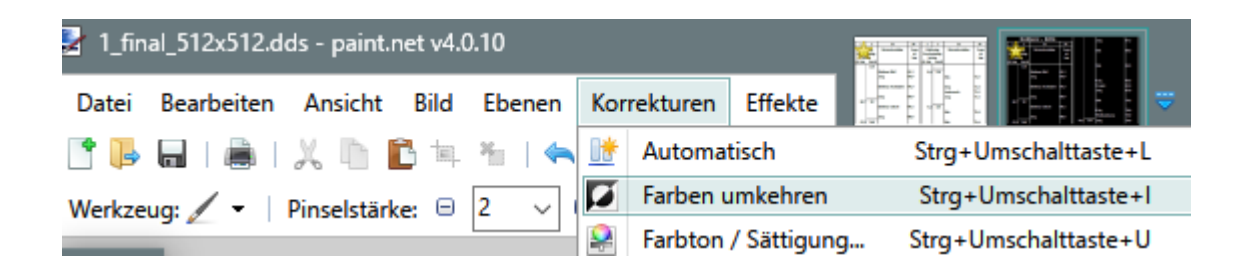

16. Die Dateien für den Tag liegen im DAYTIME Verzeichnis, die für die Nacht im NIGHTTIME Verzeichnis

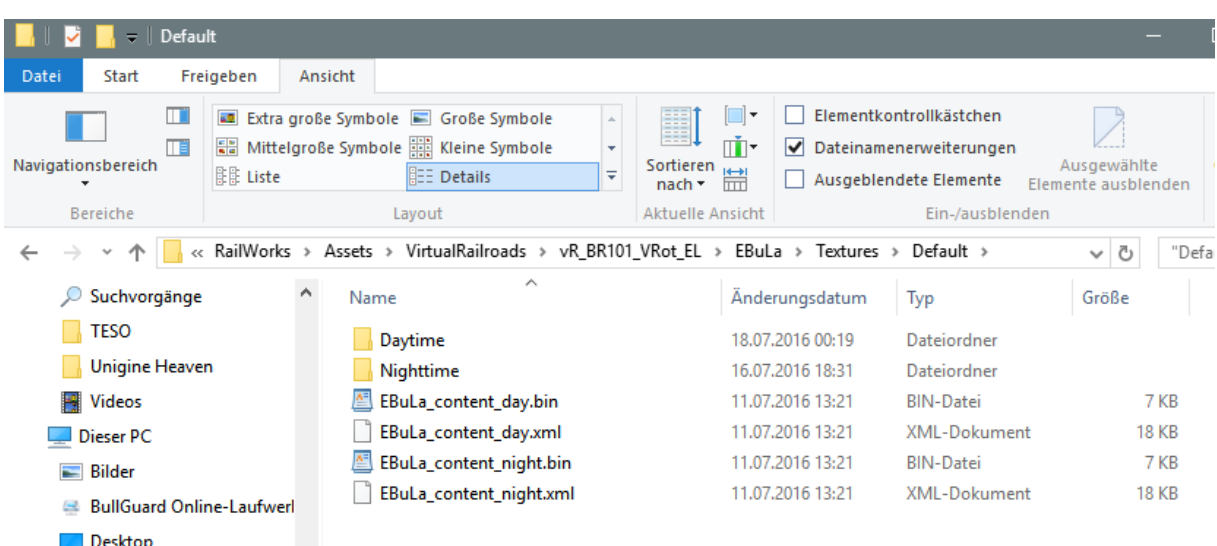

So, ich hoffe das war jetzt nicht allzu wirr und vielleicht hilft es ja jemanden dabei einen weiteren Buchfahrplan zu erstellen.

Es kann auch gut möglich sein das es viel bessere Lösungen gibt als meine hier.

Bis dann und einen schönen Tag Euch.